## **Duplicate Fitness Certificate**

## **Process Flow of Duplicate Fitness Certificate**

> Step 1 Home Page-Enter Vehicle Registration Number

Applicant Enter the Vehicle Registration number to avail "Duplicate Fitness Certificate" service.

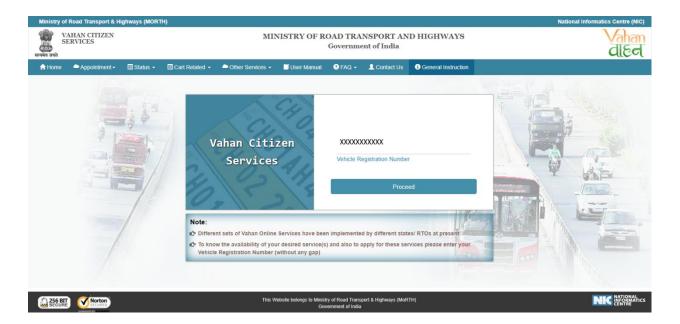

#### > Step 2 Click on Proceed Box

Applicant click on the proceed box and enter the next stage.

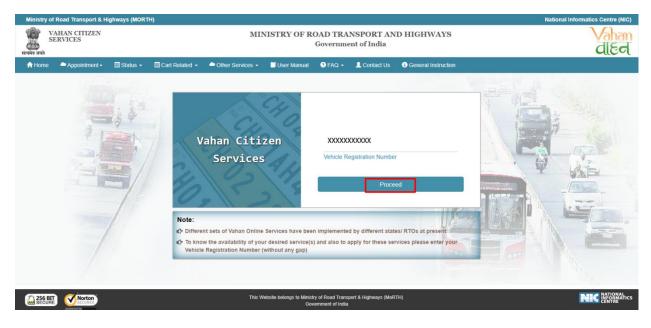

## > Step 3 To Avail Duplicate Fitness Certificate Service

Applicant selects the "Duplicate Fitness Certificate" service from the drop down "Online Services" menu.

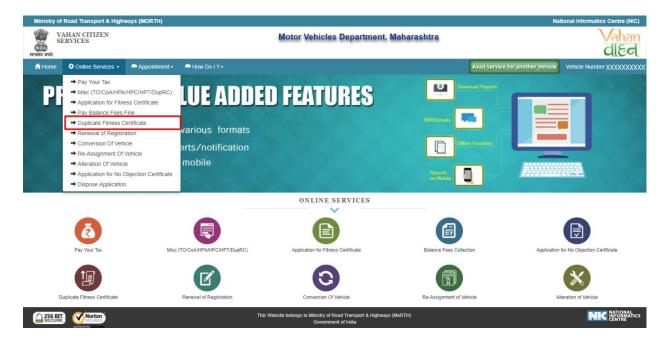

#### Step 4 Enter Chassis Number and Mobile Number

After selecting "Duplicate Fitness Certificate", applicant has to fill Chassis number and mobile number.

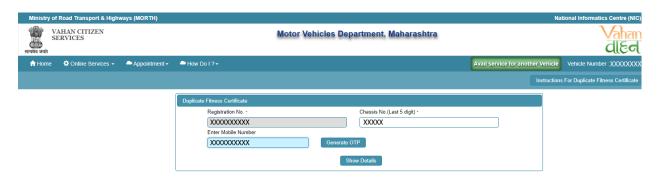

### > Step 5 Click on Generate OTP

Click on the "Generate OTP", button and you can proceed further.

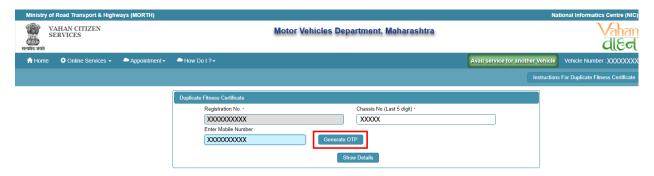

## > Step 6 OTP Generation

Here, OTP will be generated and sent to mobile number provided by applicant, also pop up message will be shown.

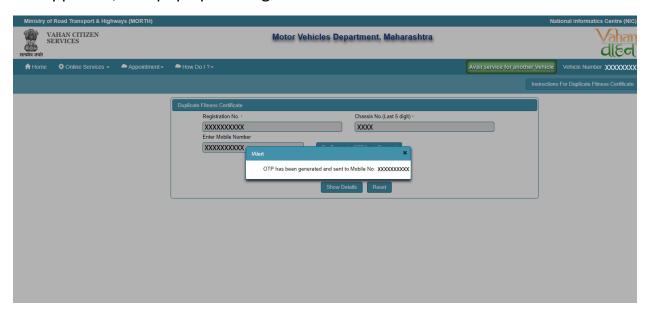

## > Step 7 Enter Generated OTP

Applicants enter the received OTP as given below.

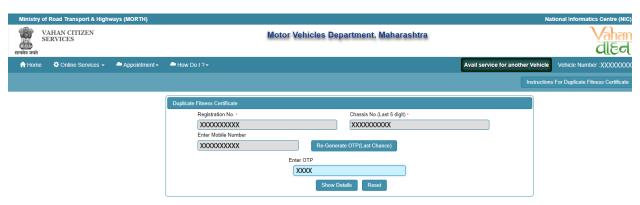

## > Step 8 Clicks on Show Details

Click on the show details button to proceed further.

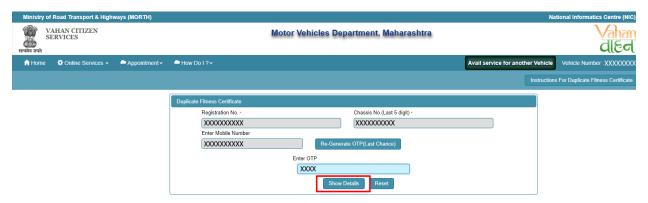

## Step 9 Application Data Entry

Select the required application to which applicant want to apply. Now filled the all details required by the application form as given below.

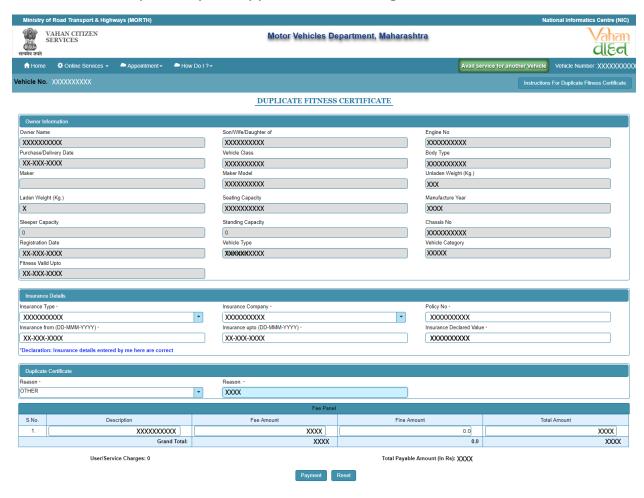

## > Step 10 Application Payment

Now click on payment button to proceed the online payment through payment gateway.

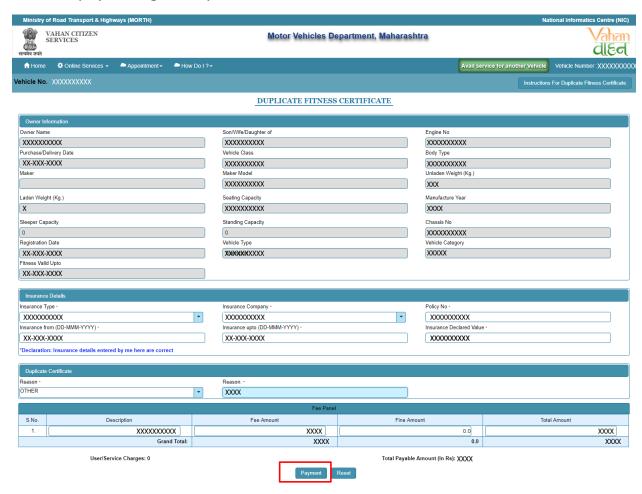

## > Step 11 Successful Message Box Appear

Confirm to move the application to next stage.

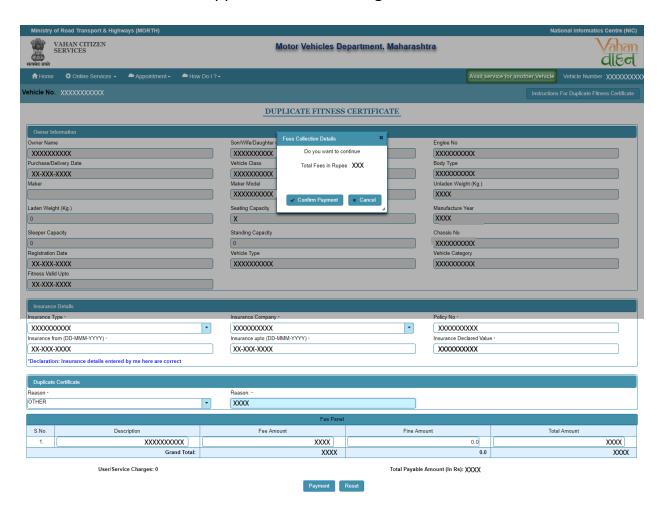

#### > Step 12 ONLINE FEE PAYMENTS: PAYMENT GATEWAY

Make payment button will allow you to select payment gateway. Select "SBIePAY" payment gateway for the e-payment.

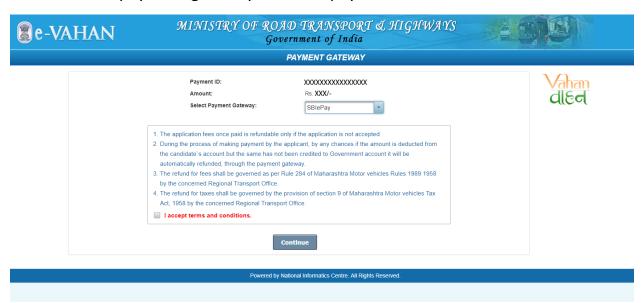

## > Step 13 Click on the Checkbox "I accept terms and conditions"

Now, Accept terms and conditions by selecting the checkbox and Click on button Payment.

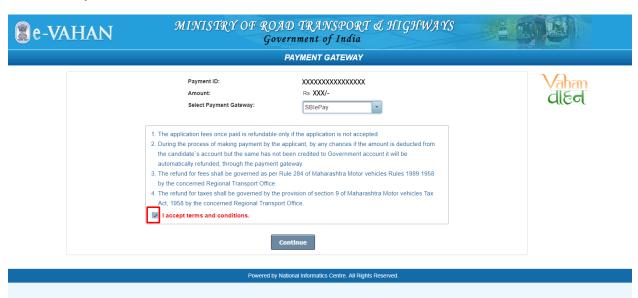

#### > Step 14 Click on Continue

Select your bank and then click on "Continue" button.

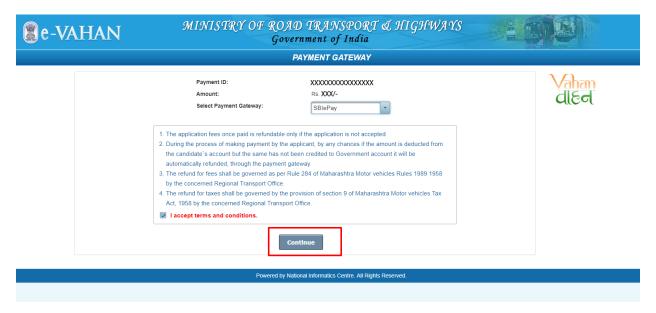

## > Step 15 Payment Gateway: Selecting Bank

Now, this will open new page containing list of banks associated with SBIePAY.

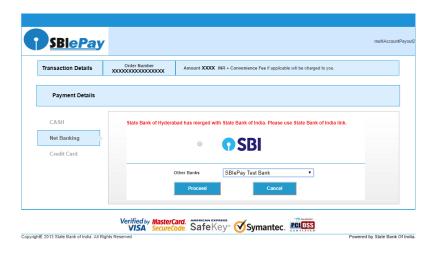

## > Step 16 Proceed further

Select your bank and then click on "proceed" button.

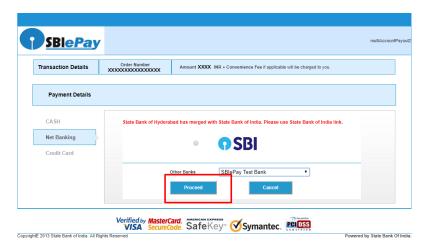

## Step 17 Proceed further as per the gateway

In this sample page, select "Pay Now" option.

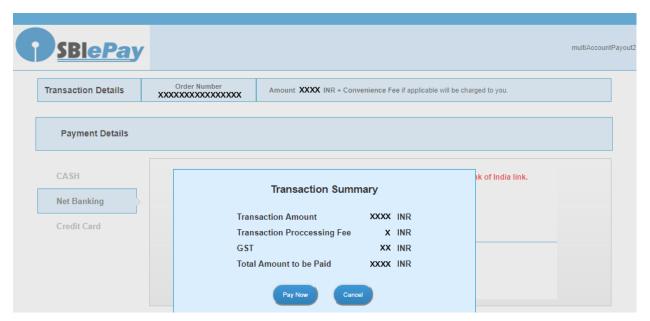

## > Step 18 Proceed Transaction

In this sample page, select "Successful" option.

| SBIePAY Test Bank |             |
|-------------------|-------------|
| OrderNumber :     | xxxxxxxxxxx |
| Amount :          | xxxx        |
| Successful        | Decline     |

## > Step 19 Successful Transaction Fee Receipt

If bank status is success then transactions get approved and fee receipt will be generated.

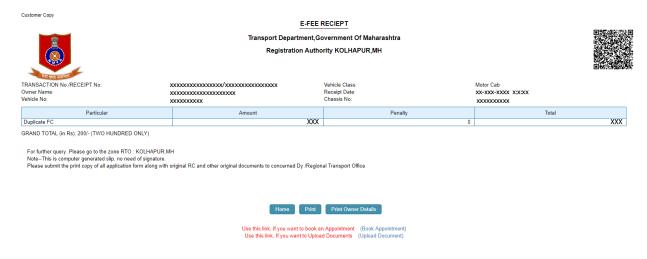

## > Step 20 Print Application letter

Application letter generated, now applicant can take the Print as required.

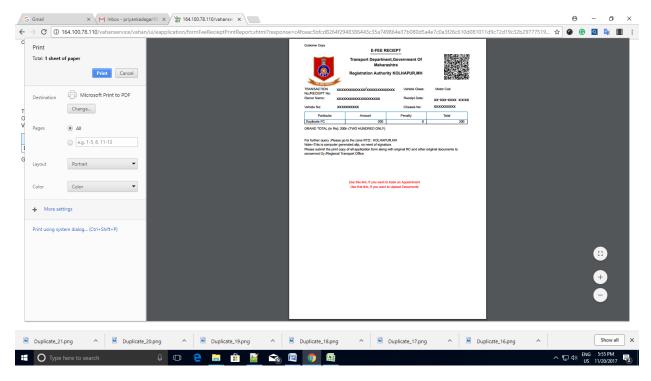

# Thank You